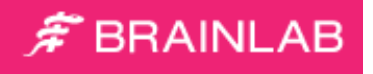

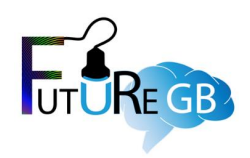

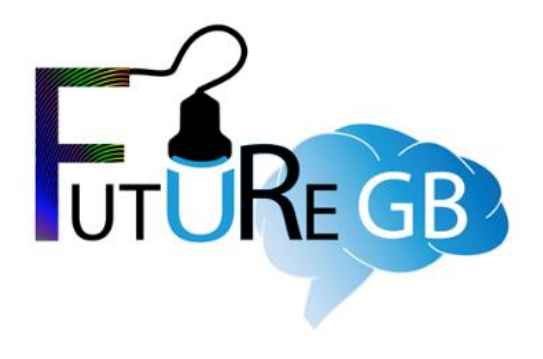

# FUTURE GB – Brainlab Imaging Manual

**V1.0 26Oct2021**

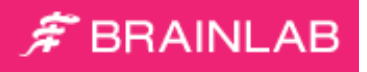

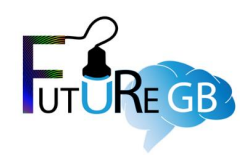

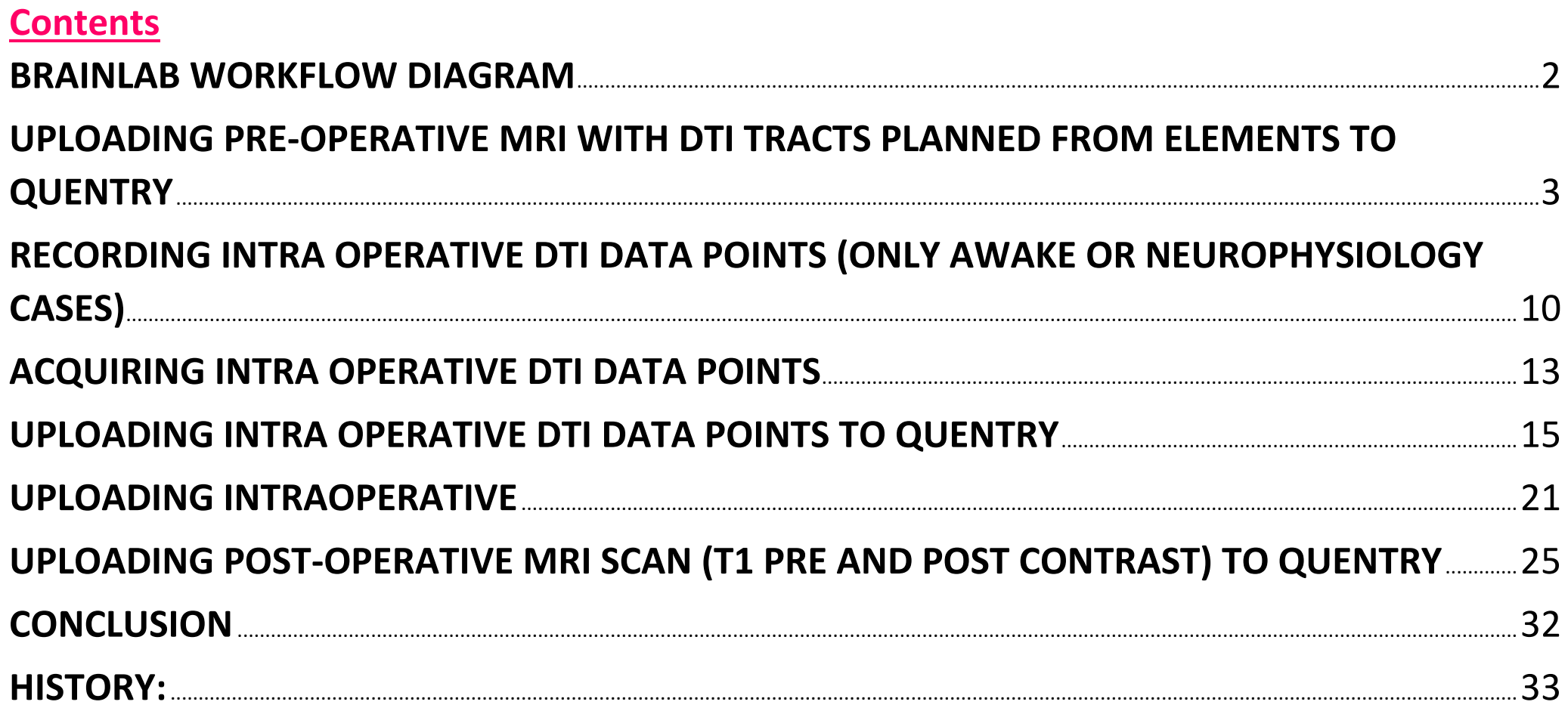

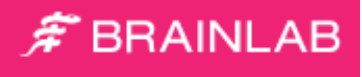

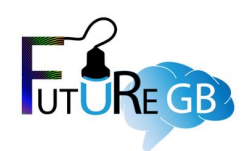

#### <span id="page-2-0"></span>**BRAINLAB WORKFLOW DIAGRAM**

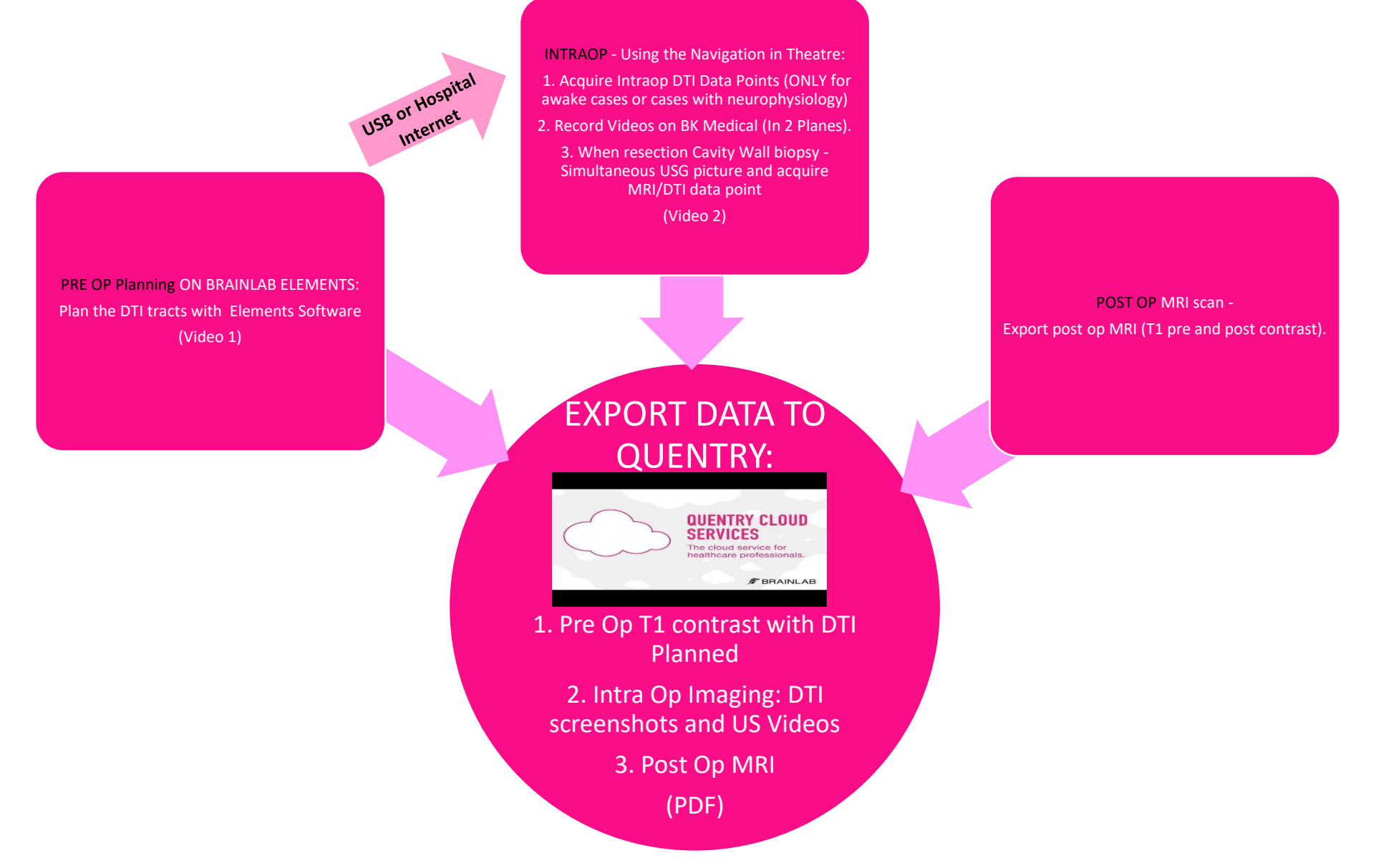

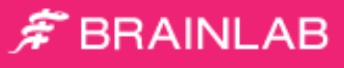

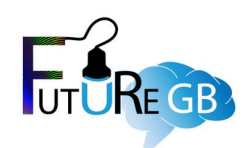

## <span id="page-3-0"></span>**UPLOADING PRE-OPERATIVE MRI WITH DTI TRACTS PLANNED FROM ELEMENTS TO QUENTRY**

- 1. Open Brainlab elements (using connection to hospital internet) & complete tractography making sure to plan & label all the tracts:
	- Corticospinal
	- Optic
	- SLF
	- IFOF
	- ILF
- 2. Save your session
- 3. Follow the instructions below to export images to Quentry
- 4. Click on **Export**

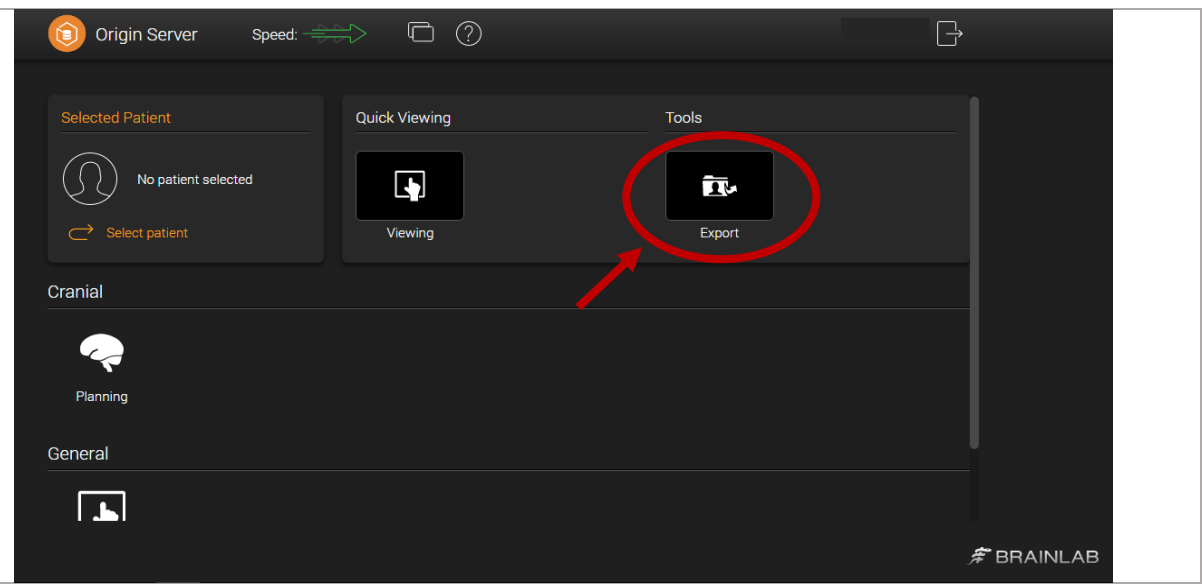

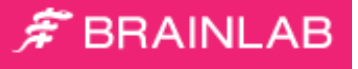

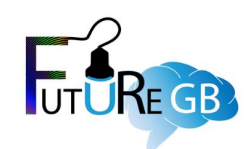

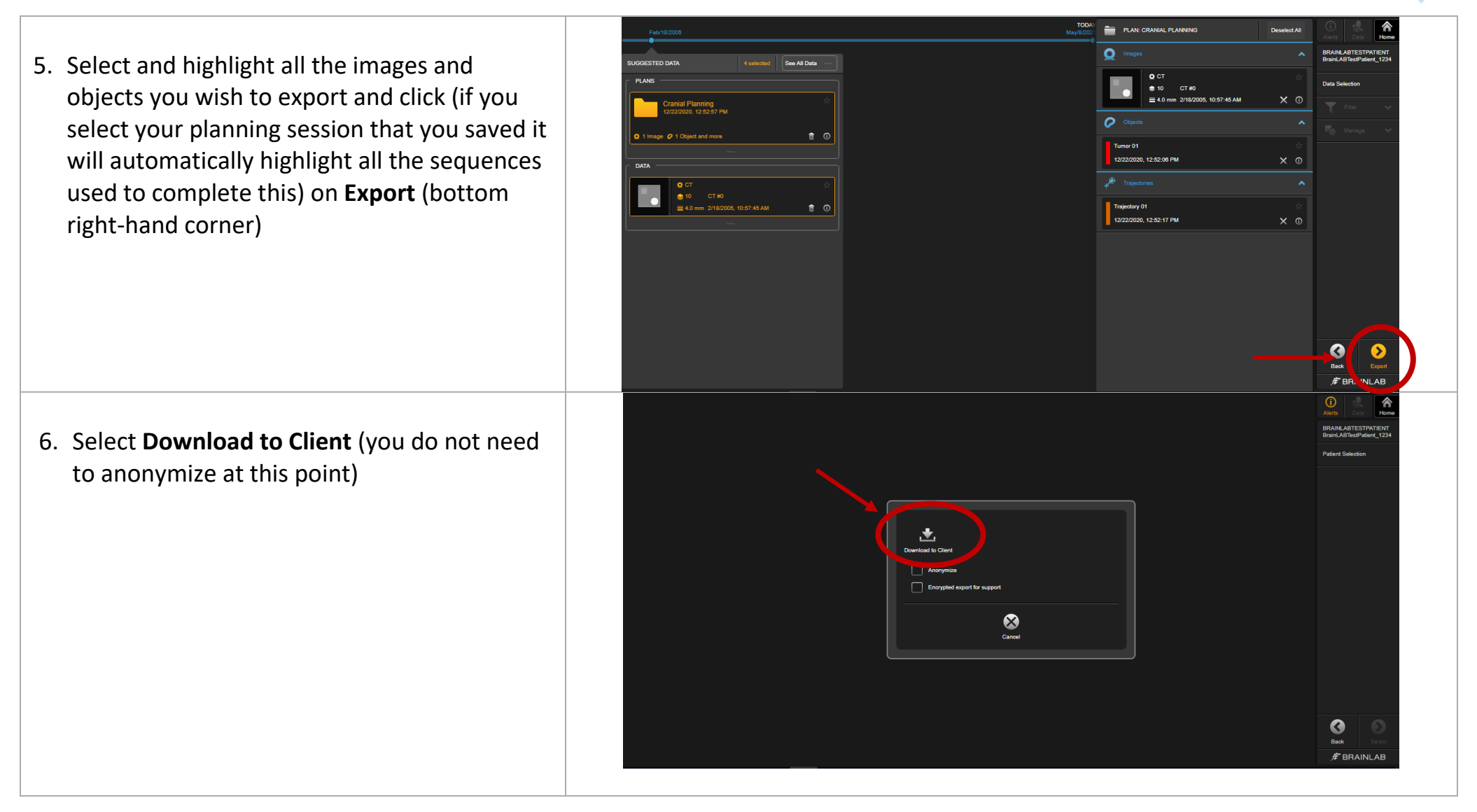

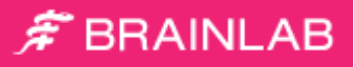

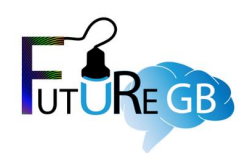

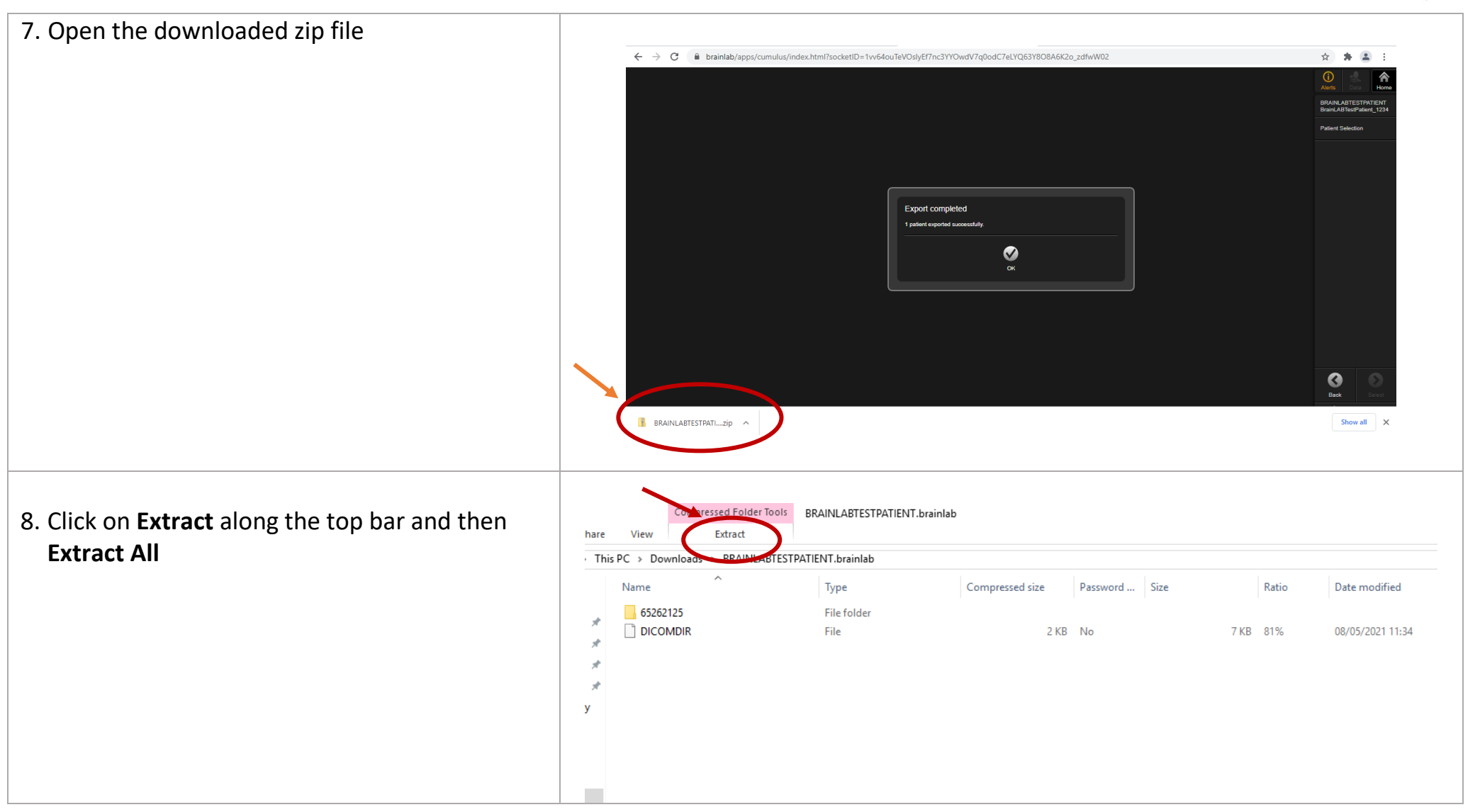

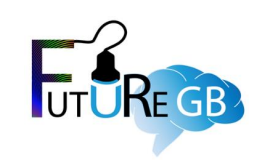

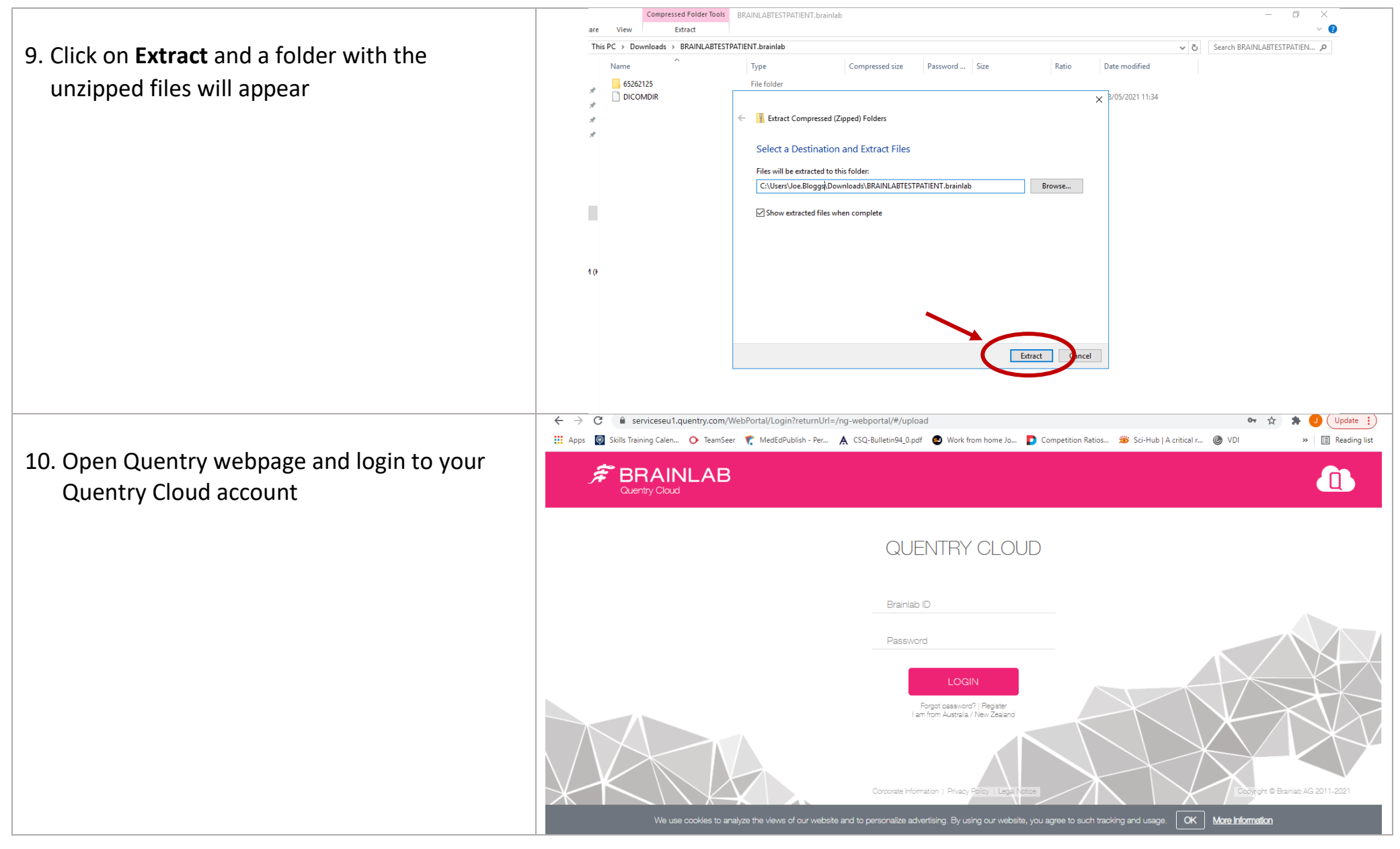

![](_page_7_Picture_1.jpeg)

![](_page_7_Figure_2.jpeg)

![](_page_8_Picture_1.jpeg)

![](_page_8_Picture_2.jpeg)

![](_page_9_Picture_1.jpeg)

## **INTRA OPERATIVE**

FUTURE-GB\_Brainlab\_ImagingManual\_V1.0\_26Oct2021.docx Page **9** of **33**

![](_page_10_Picture_1.jpeg)

## <span id="page-10-0"></span>**RECORDING INTRA OPERATIVE DTI DATA POINTS (ONLY AWAKE OR NEUROPHYSIOLOGY CASES)**

*For patients operated awake with subcortical stimulation:*

- Record every site where subcortical *stimulation of DTI tract caused a response*, using the neuronavigation pointer to indicate where the response was seen, and clicking on "**Acquire**" on neuronavigation screen side-bar
- For every point recorded, give it a name, by clicking on "Data", selecting the point just captured (under Objects section), and using a standard naming format: "[method]\_[tract]\_[finding]\_[setting]" (e.g. "stim\_CST\_positive\_5mA).
- If a DTI tract was expected anatomically, but *repeated stimulation does not identify the tract*, use the pointer to identify the location where the tract was expected, capture this location as above, and label this "[method] [tract] neg\_[maximum stimulation tested]"; for example "stim\_ILF\_neg\_4ma".

![](_page_11_Picture_0.jpeg)

![](_page_11_Picture_1.jpeg)

#### *For patients operated awake and behavioural change seen without subcortical stimulation*

- Record DTI tract site where a relevant (resection-related) behavioural change was seen.
- Name point recorded, for example "[method] [general behaviour affected] [detail of change]", e.g. "behaviour\_motor\_Lhandweakness" or "behaviour\_speech\_arrest"

#### *For patients operated with electrophysiological monitoring:*

- Record anatomical subcortical location where physiological monitoring (e.g. MEP/SSEP/EMG/VEP) identified the corticospinal tract / optic radiation.
- Name every point e.g. "[method] [response seen] [finding] [setting]", e.g. "MEP\_leftleg\_positive\_5mA.
- When a *DTI tract was expected but not found with intraoperative electrophysiology*, capture the location where the tract was expected, and label this as "[method]\_[tract]\_neg\_[maximum stimulation tested]; e.g. MEP\_CST\_neg\_6mA

![](_page_12_Picture_0.jpeg)

![](_page_12_Picture_1.jpeg)

#### *For patients where Tumour resection cavity wall biopsies taken:*

- Record simultaneous USG wall biopsy site and "acquire" point on navigation system.
- Name biopsy site as *"StudyID\_Fluorescent negative\_US Biopsy"*.

![](_page_13_Picture_0.jpeg)

![](_page_13_Picture_1.jpeg)

### **ACQUIRING INTRA OPERATIVE DTI DATA POINTS**

- <span id="page-13-0"></span>- **ONLY AWAKE OR NEUROPHYSIOLOGY CASES and**
- **Where you take tumour resection cavity wall Biopsies (simultaneous with USG picture).**
- 1. On navigation screen, touch "**Acquire**" to mark locations of interest (stimulation/electrophysiological or behavioural change during surgery)

![](_page_13_Picture_6.jpeg)

![](_page_13_Picture_7.jpeg)

#### $\hat{\mathcal{F}}$  BRAINLAB

![](_page_14_Picture_1.jpeg)

2. Name each object captured. To do this touch "Data" at the top right of the screen then scroll down to "Points" and expand by touching the arrow. Touch inside the name box, delete the default name and name the object in the format [METHOD]\_[TRACT]\_[SETTING]\_[FINDING]. Repeat for all objects

![](_page_14_Picture_3.jpeg)

![](_page_14_Picture_4.jpeg)

![](_page_14_Picture_5.jpeg)

![](_page_14_Picture_6.jpeg)

![](_page_15_Picture_0.jpeg)

![](_page_15_Picture_1.jpeg)

### **UPLOADING INTRA OPERATIVE DTI DATA POINTS TO QUENTRY**

<span id="page-15-0"></span>![](_page_15_Picture_35.jpeg)

![](_page_16_Picture_1.jpeg)

**TOD** PLAN: CRANIAL PLANNING Ō 3. Select and highlight all the snapshots and See All Data **O** CT  $\frac{1}{20}$  10 CT#0 objects you wish to export and click on = 4.0 mm 2/18/2005, 10:57:45 AM  $\times$  0 **Export** (bottom right-hand corner)  $\overline{a}$  $\hat{\mathbb{I}}$  0 12/22/2020 12:52:06 PM  $\frac{Q}{30}$  10 12/22/2020, 12:52:17 PM 4. Select **Download to Client** (you do not need to anonymize at this point)医  $\sum_{\text{Cancel}}$  $\bullet$  $\hat{F}$  BRAINLAB

![](_page_17_Picture_1.jpeg)

![](_page_17_Figure_2.jpeg)

![](_page_18_Picture_1.jpeg)

![](_page_18_Figure_2.jpeg)

![](_page_19_Picture_1.jpeg)

![](_page_19_Figure_2.jpeg)

![](_page_20_Picture_1.jpeg)

- 11.Select '**De -identify patient details** ' and tick the box 'I have removed all visible patient information before selecting the arrow to move to the next page
- 12.To upload Ultrasound movies, they need to be in .mp4 file format. Follow the same steps from step 10 if they are on a USB stick/desktop
- \*\*Quentry is unable to anonymize screenshots or images which have the patient details on so these need to be edited or cropped out of any screenshots before uploading.
- 13. Select Existing Patient Folder and upload to the folder with the correct Study ID
- 14. Tick that you have the patient consent and select **Finish and Upload** to move on
- 15. Your intra -operative snapshots, ultrasounds and regions of interest should now be available to view if you click on the patient file .

![](_page_20_Picture_8.jpeg)

![](_page_21_Picture_0.jpeg)

![](_page_21_Picture_1.jpeg)

### **UPLOADING INTRAOPERATIVE**

- <span id="page-21-0"></span>• **ULTRASOUND VIDEOS TO QUENTRY**
- **ULTRASOUND PICTURE – WHERE TUMOUR RESECTION CAVITY WALL BIOPSY TAKEN.**
- 1. Open Quentry webpage and login to you Quentry Cloud account

![](_page_21_Picture_47.jpeg)

![](_page_22_Picture_0.jpeg)

![](_page_22_Picture_1.jpeg)

![](_page_22_Picture_2.jpeg)

![](_page_23_Picture_1.jpeg)

![](_page_23_Picture_2.jpeg)

![](_page_24_Picture_0.jpeg)

![](_page_24_Picture_1.jpeg)

## **POST-OPERATIVE**

FUTURE-GB\_Brainlab\_ImagingManual\_V1.0\_26Oct2021.docx Page **24** of **33**

![](_page_25_Picture_1.jpeg)

## <span id="page-25-0"></span>**UPLOADING POST-OPERATIVE MRI SCAN (T1 PRE AND POST CONTRAST) TO QUENTRY**

**The easiest way to upload post-operative MRI scans to Quentry is to upload them to Brainlab Elements first, then download them to your desktop and then upload to Quentry**

![](_page_25_Figure_4.jpeg)

![](_page_26_Picture_1.jpeg)

![](_page_26_Figure_2.jpeg)

#### $\hat{\mathcal{F}}$  BRAINLAB

![](_page_27_Picture_1.jpeg)

![](_page_27_Figure_2.jpeg)

![](_page_28_Picture_1.jpeg)

![](_page_28_Figure_2.jpeg)

![](_page_29_Picture_1.jpeg)

#### $\hat{\mathcal{F}}$  BRAINLAB

![](_page_30_Picture_1.jpeg)

![](_page_30_Figure_2.jpeg)

#### $\hat{\mathcal{F}}$  BRAINLAB

![](_page_31_Picture_1.jpeg)

- 12. Select Existing Patient Folder and upload to the folder with the correct Study ID
- 13. Tick that you have the patient consent and select **Finish and Upload** to move on
- 14. Your post-operative MRI should now be available to view if you click on the patient file

![](_page_31_Picture_52.jpeg)

<span id="page-32-0"></span>![](_page_32_Picture_0.jpeg)

![](_page_32_Picture_1.jpeg)

## **CONCLUSION**

#### **What to upload to Quentry:**

**Pre-op:** Volume post contrast T1 MRI with 5 DTI tracts constructed (corticospinal, optic radiation, ILF, IFOF, Arcuate/SLF).

#### **Intra-op:**

- Ultrasound video pre-resection (in 2 planes), post resection (in 2 planes). *Each video plane 15-20 seconds please*
- Ultrasound picture Where tumour resection cavity wall biopsy taken.
- DTI screenshots on navigation system for:
	- o Only awake cases or cases with neurophysiology
	- o Where tumour resection cavity wall biopsy taken.

**Post-op:** T1 pre and post contrast MRI

![](_page_33_Picture_1.jpeg)

### **HISTORY:**

<span id="page-33-0"></span>![](_page_33_Picture_36.jpeg)